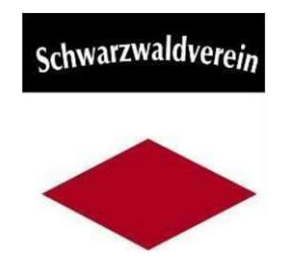

## Eigene Touren planen mit dem Tourenplaner des Schwarzwaldvereins

Mit dem Tourenportal des Schwarzwaldvereins wird die Planung eigener Touren am Computer zum Kinderspiel. Nachfolgend werden einige Möglichkeiten des Online-Services aufgezeigt, den der Schwarzwaldverein kostenlos im Internet anbietet. Erreichbar via https://www.schwarzwaldverein-tourenportal.de

Mit dem Tourenplaner können Sie Ihre Route selbst organisieren, als PDF-Karte ausgeben, das Höhenprofil der Strecke anzeigen, eine GPX-Datei auf ein GPS-Gerät übertragen oder via Smartphone mittels der Apps "Schwarzwald" oder "Outdooractive" während der Tour nutzen.

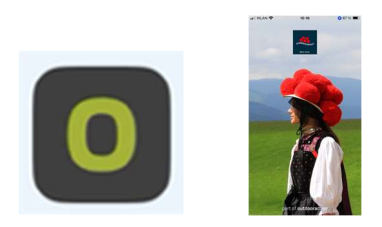

Der Wegverlauf ist natürlich das zentrale Element zum Erstellen einer eigenen Tour Wie man den Tourenplaner bedient, wird hier aufgezeigt und mit "Screenshots" ergänzt.

Zur Nutzung des Tourenplaners ist eine Anmeldung oder Registrierung erforderlich! Ist ein Account angelegt, bleibt eine Tour unter diesem Zugang für spätere Weiterarbeit erhalten. Sie ist nicht unter https://www.schwarzwaldverein-tourenportal.de für andere Nutzer sichtbar, kann allerdings für die Community der Webseite www.outdooractive.com veröffentlicht werden

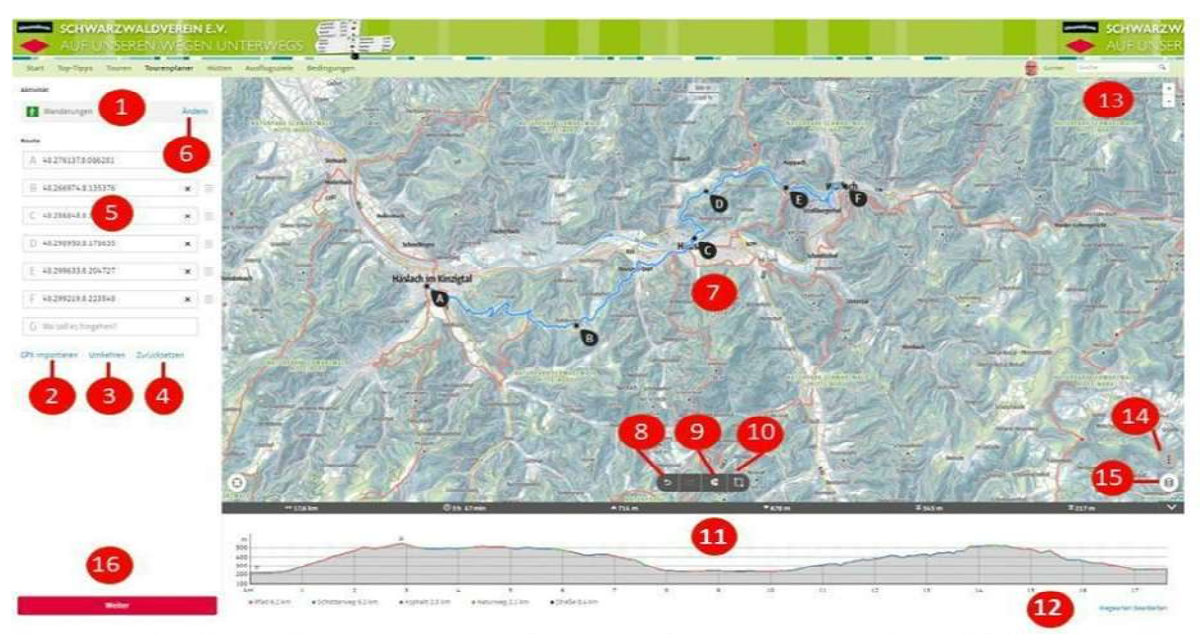

1. Aktivität; 2. GPX importieren; 3. Route umkehren; 4. Zurücksetzen; 5. Wegpunktliste; 6. Aktivität ändern; 7. Kartennavigation; 8. Zurück; 9. Mit/Ohne Wegenetz; 10. mehrere Punkte bearbeiten; 11. Höhenprofil; 12. Wegearten bearbeiten; 13. Karte vergrgößern/verkleinern; 14. Inhalte + GPX; 15. Karten + Aktivitäten; 16. weiter bearbeiten

Aktivität (1): Zunächst ist auszuwählen, welche Art von Tour geplant werden soll. Das ist wichtig für das automatische Routing und für die Berechnung der Wegezeit.

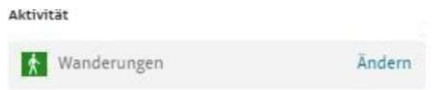

GPX importieren (2; 3; 4;): Einen bereits via GPS-Gerät oder Smart-Watch (Sportuhr) aufgenommenen Track kann man importieren. -"GPX importieren" wählen und die Datei aus dem eigenen Verzeichnis ins Tourenportal hochladen.

Wegenetz (9): Wenn eine Tour auf unserem Wegenetz verlaufen soll, dann wählt man diese Option. Per Linksklick kann man nun Wegpunkte setzen und das System verbindet diese dann entsprechend der gewählten Aktivität. So werden zum Beispiel Wanderungen nur Wanderwegen oder Fernwanderwegen, entsprechend der Auswahl, geroutet. Der Wegverlauf und die Wegpunkte selbst lassen sich per Drag-and-Drop (klicken, festhalten und ziehen) verschieben.

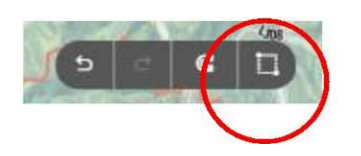

Freie Eingabe (9a): Plan man eine Wanderung deren Verlauf sich nicht im Wegenetz befindet Kein Problem! über die Option "freie Eingabe" wie gewohnt Wegpunkte setzen, diese werden aber nicht auf das Wegenetz gelegt, sondern nur mit einer gerade Linie verbunden. Es ist daher sinnvoll, bei Kurven die Punkte etwas engmaschiger zu setzen. Hochgeladene GPX-Dateien werden vom System ebenfalls als "frei" geroutet dargestellt.

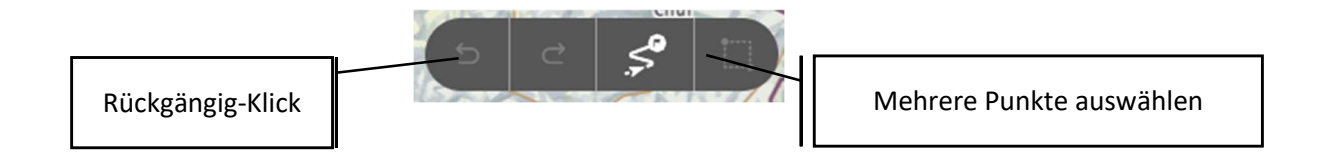

Kartennavigation (7): Den Kartenausschnitt verschieben funktioniert ganz einfach indem man die linke Maustaste gedrückt hält und die Maus bewegt. Dieselben Optionen wie bei 9a stehen bei einem Rechtsklick zur Verfügung:

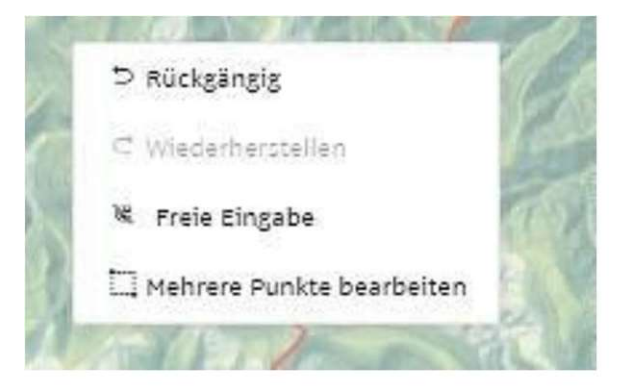

Aktivität

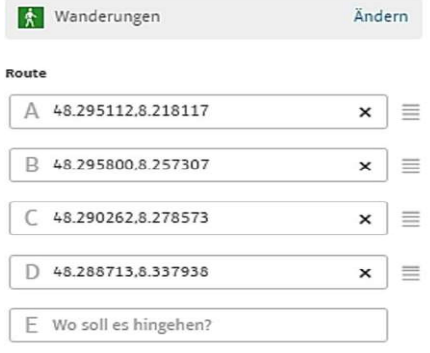

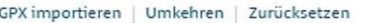

#### Wegepunktliste (5):

Unterhalb der Routing-Optionen werden die einzelnen Wegpunkte in einer Liste angezeigt. Hier kann man weitere Wegpunkte durch Eingabe von Adresse und/oder Koordinaten setzen.

Punkte können gelöscht, wie auch die Reihenfolge der Punkte geändert werden.

GPX-Funktionen, wie importieren, umkehren und zurücksetzen möglich..

#### Alternatives Routing:

Anstelle nach Wegpunkten zu routen kann man dies auch durch zuschalten der Wegweiser.

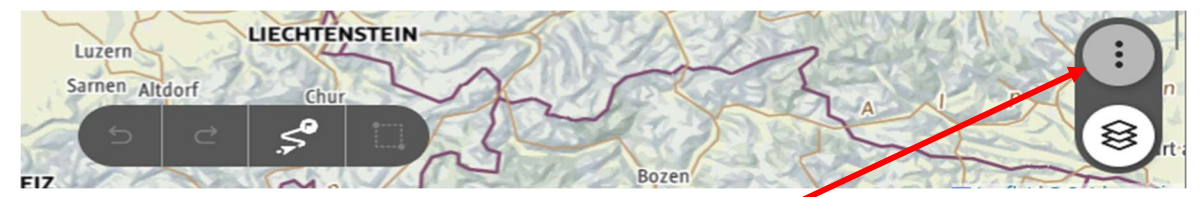

Auf der Karte die Funktionen bei den 3 Punkten anklicken.

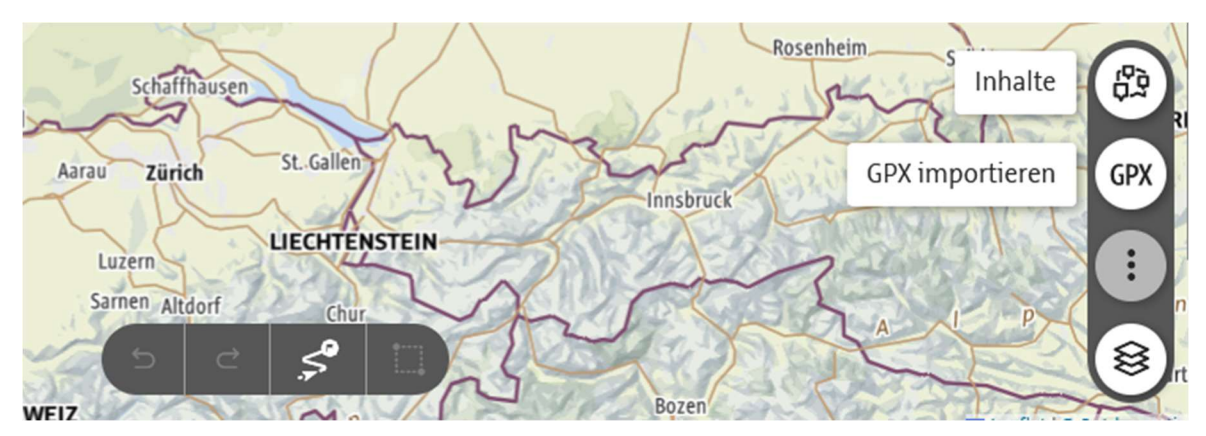

…weitere Menuepunkte werden angezeigt

- → Durch Klicken auf <Inhalte> werden zunächst <Touren> und <Ausflugsziele> angezeigt.
- → Durch Klicken auf <Ausflugsziele> und dann <Service> besteht dann die Möglichkeit die Wegweiser auszuwählen (Häckchen setzen). Sie werden dann in der Karte angezeigt. Die Anzahl der angezeigten Wegweiser ist vom Zoom-Grad abhängig.

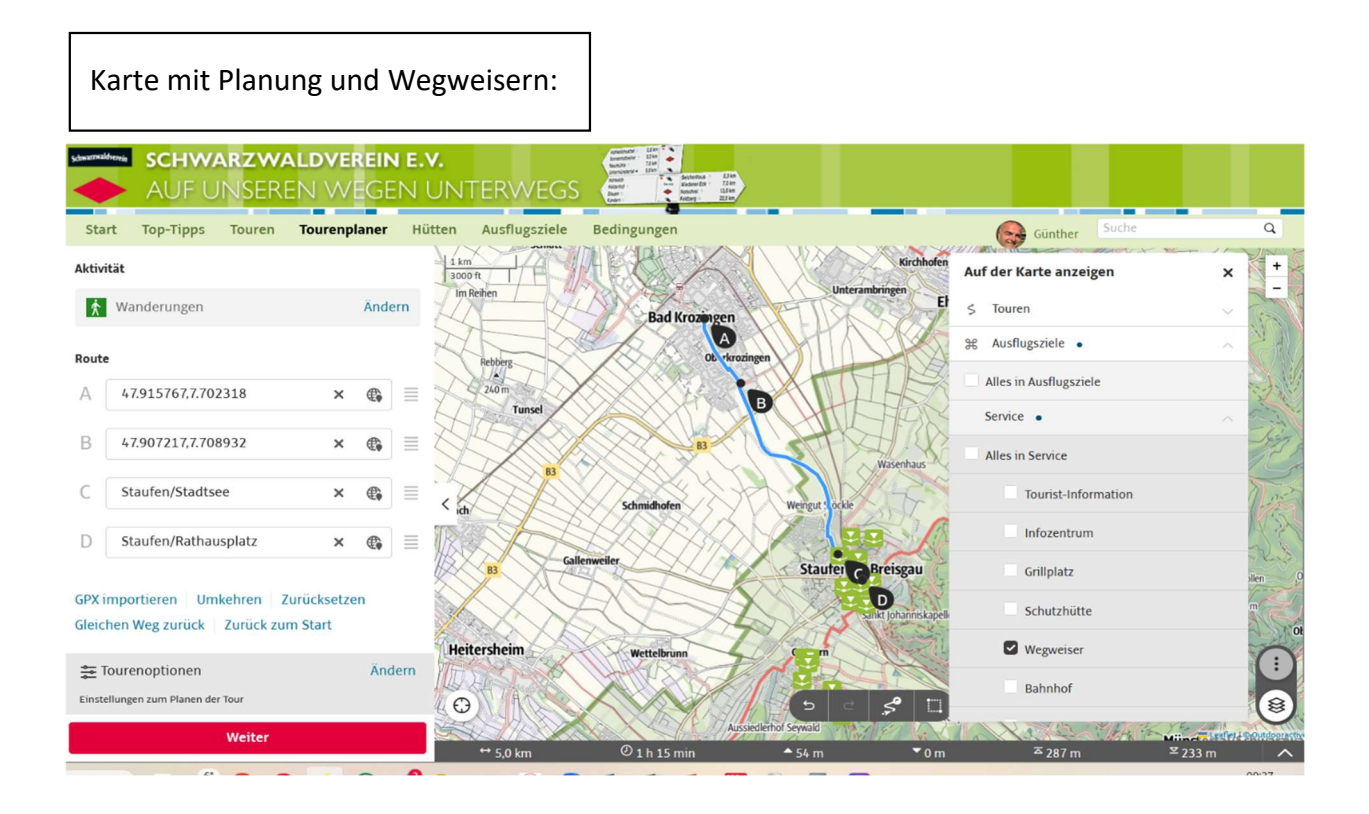

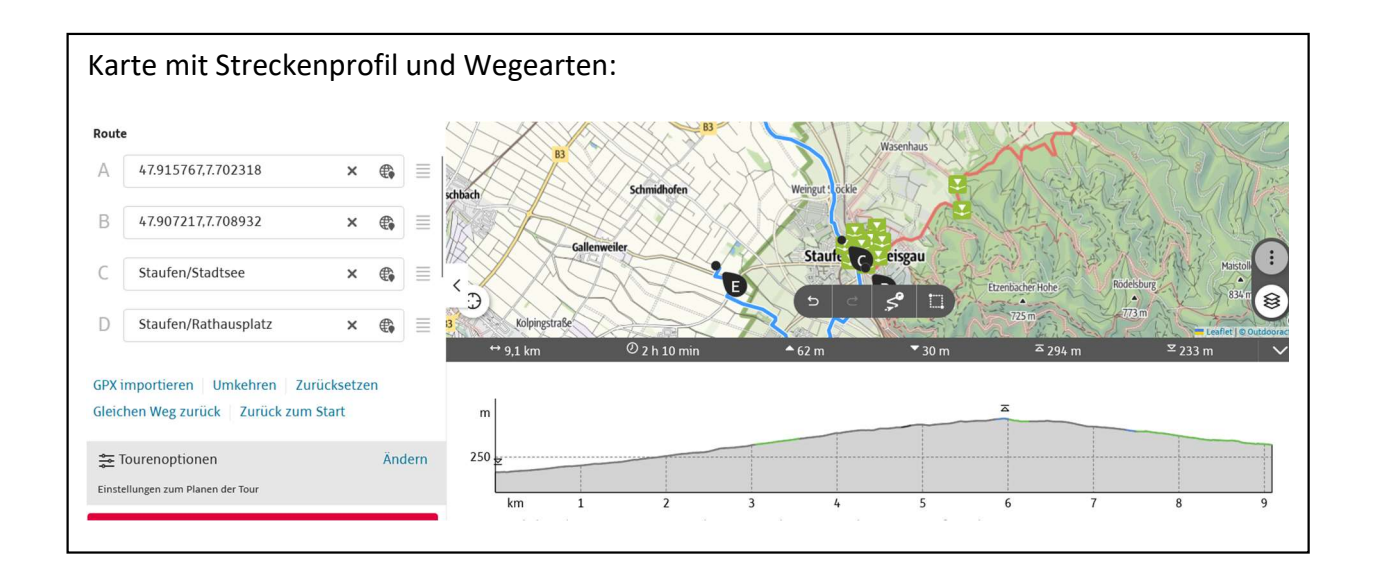

Die Wegweiser erscheinen als grüne Symbole, die durch Rechtsklick geöffnet werden können.

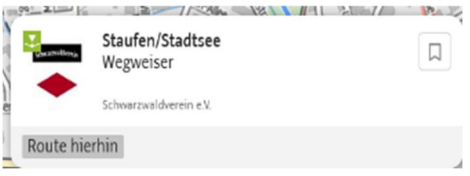

Es erscheint der Name des Wegweisers und durch Klicken auf <Route hierhin> kann von Wegweiser zu Wegweiser geroutet werden. In der Wegepunktliste sind nun anstelle der Geo-Daten oder Adressen die Wegweisernamen zu finden.

Durch das betätigen des Button <Weiter> folgt die Anmeldung bzw. Registrierung um die bisherige Planung weiter bearbeiten zu können.

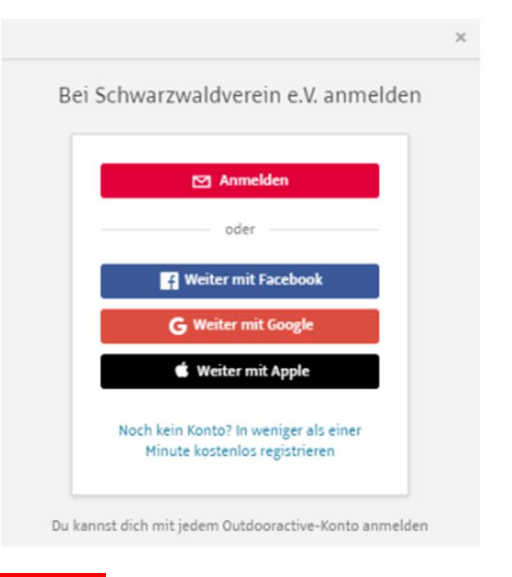

Danach nochmals <Weiter> um die Bearbeitung fortzusetzen.

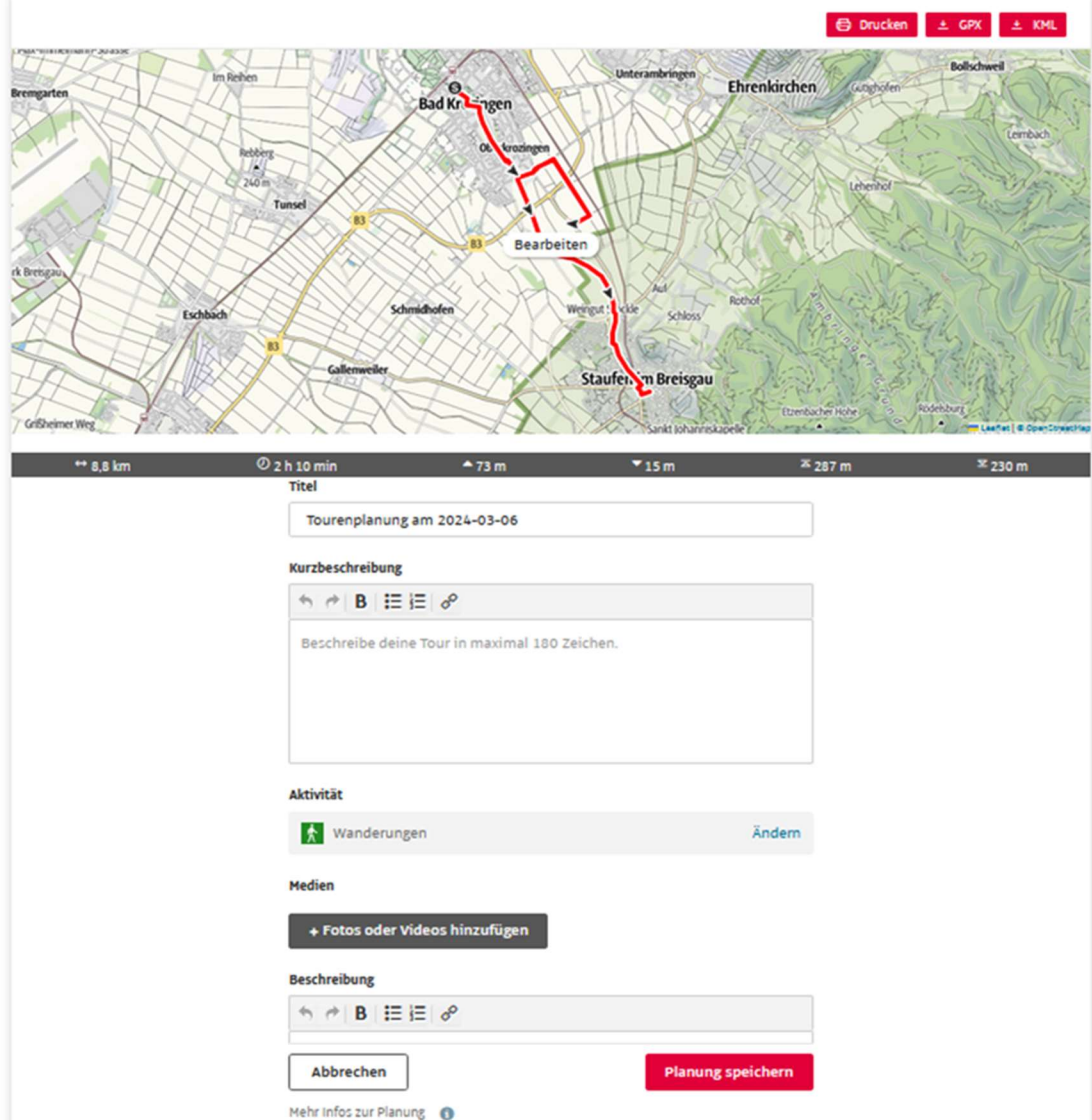

Hier kann der Tour ein Name und eine Kurzbeschreibung hinzugefügt werden. Sie steht nach <Planung speichern> unter Planungen zum Druck und Download der GPX zu Verfügung.

### Die erste Bearbeitung einer Tour ist nun abgeschlossen.

Die Planung kann nun gedruckt, als PDF Datei gespeichert oder als GPX Datei heruntergeladen werden. Die geladene Datei befindet sich im Datei– Explorer unter "Downloads".

Durch betätigen des Buttons <Tour erstellen> kann die Wanderung nun weiterbearbeitet werden. Die Kurzbeschreibung, die Beschreibung, die Wegbeschreibung, Start und Ende, nützliche Tipps, Sicherheitshinweise, Angaben zur Ausrüstung und Wegkennzeichnung. Informationen zu Karten, Literatur, Anfahrtsbeschreibung mit ÖPNV oder PKW Parkmöglichkeit. Eigenschaften der Wanderung und Fotos

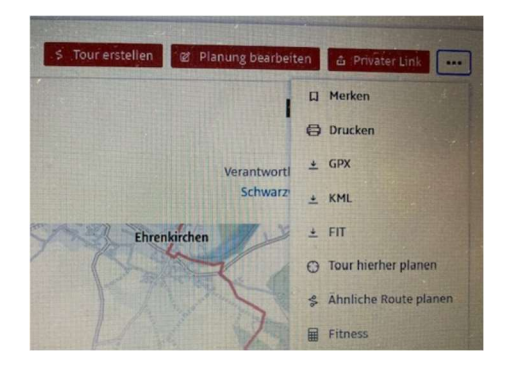

### Felder die nicht ausgefüllt werden erscheinen auch nicht im Ausdruck!

Durch das abschließende "Speichern" ist die Wanderung im Communitybereich gespeichert und kann von dort jederzeit ergänzt oder korrigiert werden. Die Tour ist bis jetzt nicht veröffentlicht.

Es besteht auch die Möglichkeit durch Setzen des Punktes "Veröffentlicht" die Wanderung allgemeinzugänglich zu machen.

Sie wird nun allerdings nicht im https://www.schwarzwaldverein-tourenportal.de angezeigt (hier gelten besondere Regeln), sondern ist über die Plattform "Outdooractive" (www.outdooractive.com) bzw. App, anderen Benutzern zugänglich.

# Wir wünschen viel Spaß bei der digitalen Tourenplanung auf den Wegen des Schwarzwaldvereins!

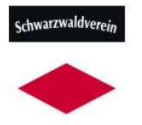

Günther Flaig https://www.schwarzwaldverein-tourenportal.de/ tourenportal@schwarzwaldverein.org

(Stand: März 2024)